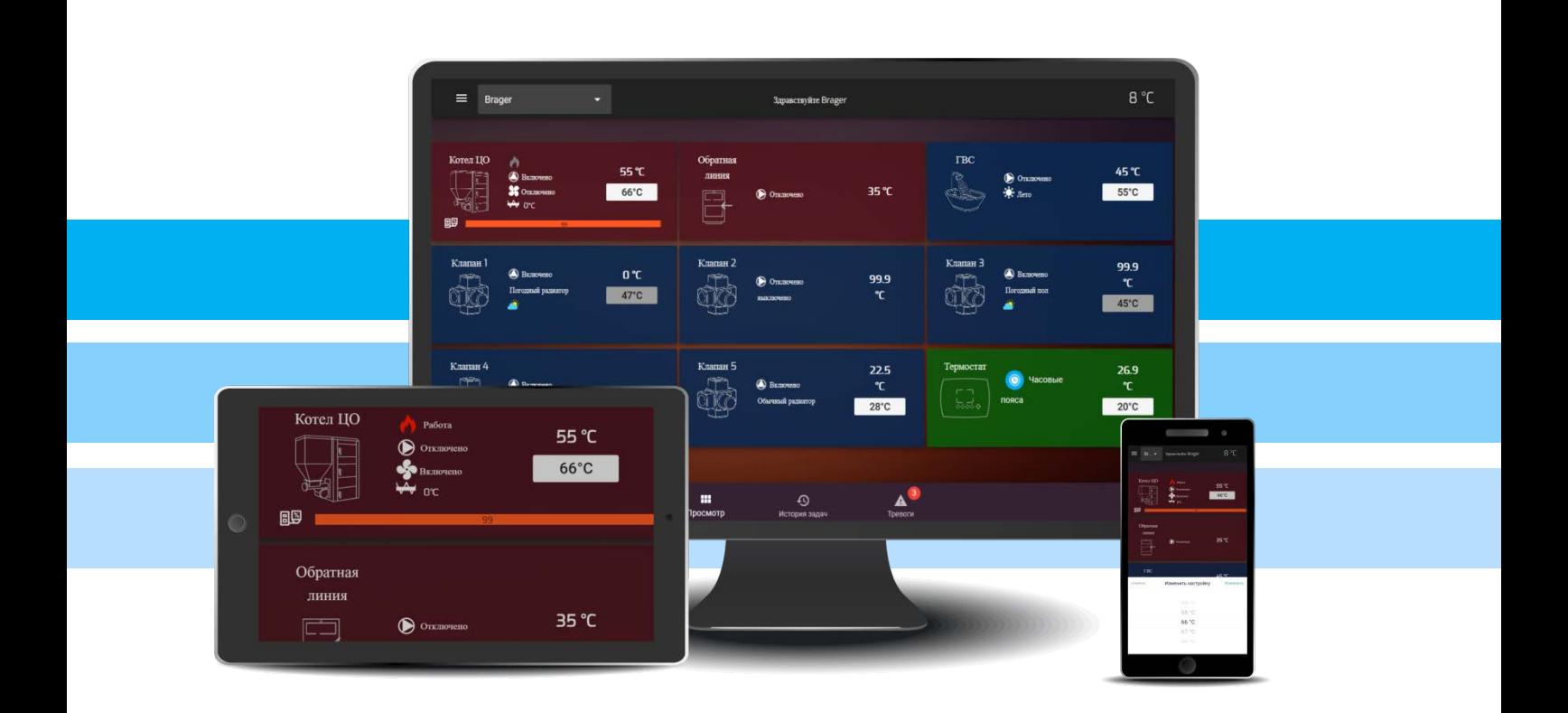

# TRONIC 52

# ИНСТРУКЦИЯ ОБСЛУЖИВАНИЯ

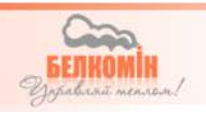

# **Декларация соответствия ЕС No 0060/2020**

Brager Sp. z o. o. Pleszew ul. Rolna 11, 63-300 Pleszew заявляет, что произведённое нами:

#### **Устройство: Tis tronic 520**

отвечает требованиям следующих директив:

**2014/35/EU Директива по низковольтному оборудованию (LVD), 2014/30/EU Директива по электромагнитной совместимости (ЭМС)**

На основе согласованных стандартов:

**PN-EN 60730-1:2012 PN-EN 60730-2-9:2011**

#### **Продукт имеет маркировку CE: 07/2020**

# CE

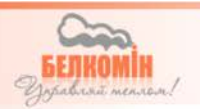

# 1. Безопасность

#### 1.1. Общие аспекты безопасности

Пожалуйста, ознакомьтесь со следующими правилами перед использованием. Их несоблюдение может привести к травмам и повреждению устройства. В целях безопасности жизни и имущества соблюдайте меры предосторожности, содержащиеся в следующих инструкциях по эксплуатации, так как производитель не несет ответственности за ущерб, причиненный вследствие ненадлежащего использования устройства или небрежности пользователя.

#### 1.2. Предостережения

- Электрическое устройство под напряжением. Запрещается осуществлять какие-либо действия по подключению к устройству, подключенному к источнику питания. Несоблюдение вышеуказанной меры безопасности создает опасность для здоровья и жизни людей. Перед проведением любых работ на контролере необходимо обязательно отключить электропитание и предохранить его от случайного включения.
- Установка устройства должна производиться лицом, имеющим соответствующие разрешения на проведение электромонтажных работ.
- Устройство может обслуживаться только взрослыми.
- Неправильное подключение кабелей может привести к повреждению устройства!
- Молния может повредить устройство, поэтому во время грозы необходимо отсоединить его от сети, вытащив штепсельную вилку из розетки.
- Устройство не должно использоваться в целях, которые отличаются от тех, для которых оно предназначено.
- До и во время отопительного сезона проверяйте техническое состояние кабелей, проверяйте крепление устройства, очищайте его от пыли и других загрязнений.
- Изготовитель оставляет за собой право вносить изменения в программное обеспечение и режимы работы устройства без изменения содержания инструкции.

#### 1.3 Примечания к гарантии

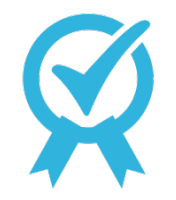

Любые изменения и ремонтные работы, выполненные в устройстве самостоятельно, могут привести к ухудшению его эксплуатационных характеристик и безопасности. Их выполнение означает потерю гарантии на устройство.

Сгорание предохранителей в устройстве не является предметом замены по гарантии.

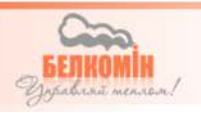

# *2. Назначение*

Для удовлетворения потребностей клиентов, которые ценят комфорт и удобство, было создано устройство,  $TIS$   $TENIC$  520 которое позволяет осуществлять управление и контроль за котлом из любой точки земного шара через Интернет.

Контроллеры серии **ГБ ТRONIC** обеспечивают полную совместимость с Интернет-модулем , его конфигурация проста и полностью безопасна благодаря множеству инновационных средств защиты.

Для управления устройством было создано бесплатное приложение, **ВRAGER CONNECT** которое можно загрузить непосредственно из "Google Play" и "App Store". плюс на веб-сайте www.bragerconnect.com. Работа с приложением и сайтом проста и интуитивна, кроме того, возможно запустить "Демонстрационную" версию, которая позволяет пользователю ознакомиться с устройством и работой интерфейса, не вмешиваясь в работу котла.

# *3. Конструкция и описание устройства*

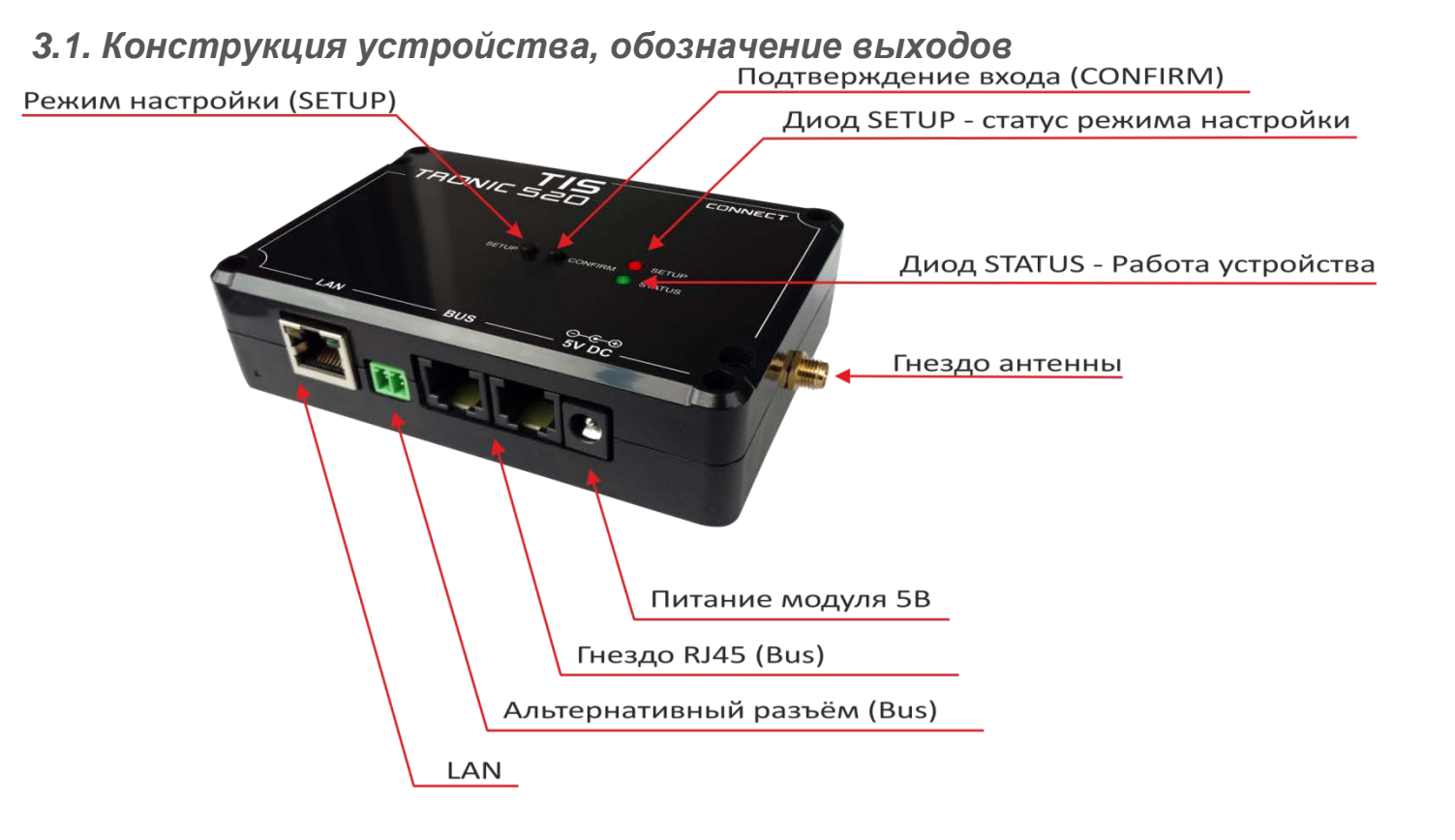

В комплект поставки **IS** TRONIC 520 входит блок питания, антенна, сетевой кабель (Ethernet) со штекерами RJ45 и 2-х жильный кабель для подключения модуля через альтернативный разъем.

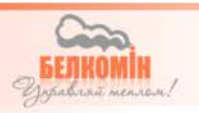

#### *3.2. Маркировка функций кнопок, светодиодов и розеток*

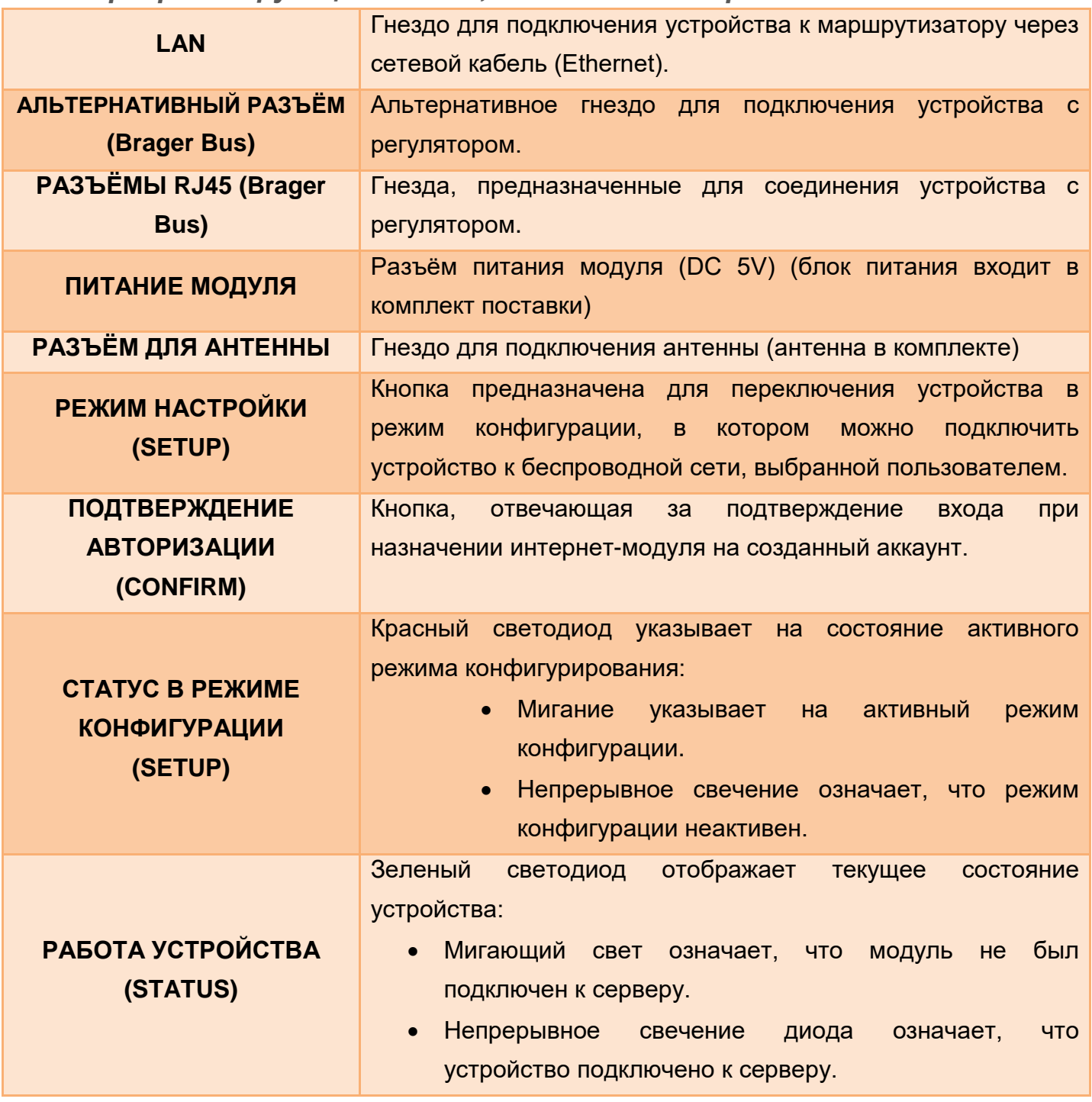

# *4. Подключение и настройка устройства*

#### *4.1. Первый этап - подключение модуля*

Сначала, перед включением и настройкой устройства, прикрутите антенну к модулю. Затем, используя сетевой кабель (входит в комплект поставки), подключите регулятор (гнездо TR\_DISP или TR2) к любому гнезду BUS в интернет-модуле Следующим шагом является подключение блока питания 5 В постоянного тока к розетке.

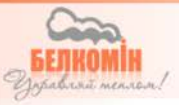

Подключить устройство к контроллеру возможно и с помощью альтернативных разъёмов, для этого найдите альтернативный разъём (A и B) на контроллере и подключите провода к разъёму на интернет-модуле (A и B).

#### *4.2. Этап второй - конфигурация подключения к интернету*

Устройство **IS TRONIC 520 может** быть подключено к Интернету через беспроводную сеть или сетевой кабель с разъемами RJ45.

**Беспроводная связь** - После подключения Интернет-модуля к источнику питания и

Sieci Wi-Fi **BRAGER** MEDIA BORD 200

контроллеру загорятся два светодиода, сигнализирующие о работе устройства. Мигающий зеленый свет означает, что устройство не было настроено и не подключено к серверу или есть проблема с подключением. Красный диод указывает на состояние режима настройки: непрерывное горение светодиода указывает на то, что режим настройки выключен, мигающий диод указывает на то, что режим настройки активирован.

**Шаг 1** – запуск режима настройки

Нажмите и удерживайте кнопку SETUP около 3 секунд, чтобы перевести устройство в режим настройки. Красный диод, который до сих пор светился, начнет мигать. Устройство сгенерирует защищенную паролем беспроводную сеть под названием MEDIABORD 200 (рис.1) к которой необходимо подключиться.

**ВНИМАНИЕ!!! - При настройке модуля необходимо отключить мобильную передачу данных.** *рис. 1*

 **Шаг 2** – подключение к устройству

Используя телефон или планшет необходимо запустить любой веб-браузер и ввести в адресной строке адрес **192.168.4.1**

Мы будем перенаправлены на страницу конфигурации устройства (рис 2).

Она разделена на три основных блока:

- **Система -** содержит основную информацию об устройстве: версии программного обеспечения, идентификационный номер, информацию об установленной в устройстве карте памяти и состоянии интернет-модуля, подключенного к контроллеру.
- **WIFI -** отображает доступные беспроводные сети, позволяет выбрать одну из них или (если сеть скрыта) ввести ее имя вручную.
- **Ethernet** Содержит информацию о подключении устройства к маршрутизатору через сетевой кабель. Этот блок позволяет назначить статический IP-адрес.

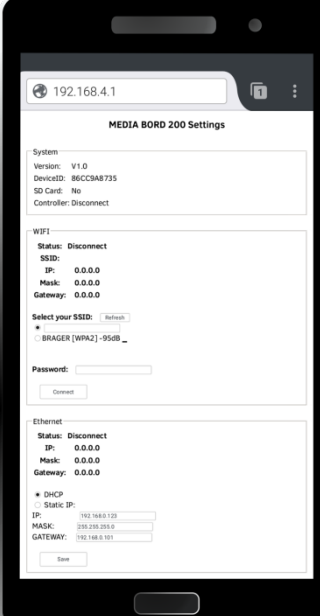

*рис. 2*

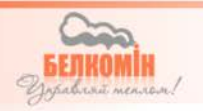

#### Шаг 3 - конфигурация беспроводного соединения

Для того, чтобы подключить устройство **TIS** TRONIC 520 с маршрутизатором, который находится в помещении, необходимо выбрать интересующую нас сеть из списка второго блока (WIFI). Все сети, находящиеся в зоне действия устройства, отображаются в виде списка, за именем сети расположен индикатор уровня сигнала. Если вы не указываете имя вашей домашней сети, введите его вручную в поле SSID. Далее, в поле Пароль введите пароль для сети WIFI и нажмите кнопку Подключиться, подтвердив выбор сети введенным паролем.

Для завершения процесса конфигурирования нажмите и удерживайте кнопку SETUP на устройстве, что позволит выйти из режима настройки и сохранить все внесенные изменения. После успешного завершения процесса конфигурирования сети и подключения устройства к маршрутизатору начнет непрерывно гореть ранее мигавший зеленый светодиод.

Проводное соединение - Если в вашем маршрутизаторе включен DHCP-сервер (динамическое назначение IP-адресов), достаточно подключить Интернет-модуль (LANразъем) к маршрутизатору с помощью сетевого кабеля. Устройству автоматически будет присвоен IP-адрес и мигающий зеленый диод, указывающий на то, что устройство работает, будет постоянно гореть, сигнализируя о том, что устройство правильно подключено к серверу. Если индикатор продолжает мигать, это означает, что устройство неправильно подключено к маршрутизатору.

Внимание!!! Возможно ручное присвоение статического IP-адреса, для этого необходимо подключиться к панели настройки через беспроводную сеть.

Если автоматическое назначение IP-адреса не удалось, можно настроить статический IPадрес. Для этого повторите шаги 1 и 2 из раздела, описывающего процесс подключения к беспроводной сети. Затем, в третьем блоке конфигурации (Ethernet), отвечающем за проводное соединение, выберите Static IP (Статический IP), введите точный IP-адрес, маску подсети (Маска) и шлюз (Шлюз) и нажмите Save (Сохранить), чтобы сохранить внесенные изменения.

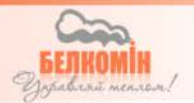

# *5. Установка и работа приложений*

#### *5.1. Установка приложения и первый запуск*

*Бесплатное* приложение ВАЛСЕВ **CONNECT** можно загрузить на телефон

*или планшет прямо из "Google Play" или "App Store" . После установки приложения пользователь имеет возможность запустить его в демо-режиме «ДЕМО» (рис.3), благодаря чему возможно ознакомиться со структурой и основными функциями приложения, либо, выбрав кнопку РЕГИСТРАЦИЯ, зарегистрировать свой аккаунт.*

#### *5.2. Регистрация учётной записи*

Чтобы зарегистрировать свою учетную запись, запустите приложения и выберите .

Вы будете перенаправлены на страницу, содержащую поля для регистрации (рис. 4). Введите свой Логин, адрес электронной почты, пароль и индивидуальный идентификационный номер, который находится на табличке под устройством.

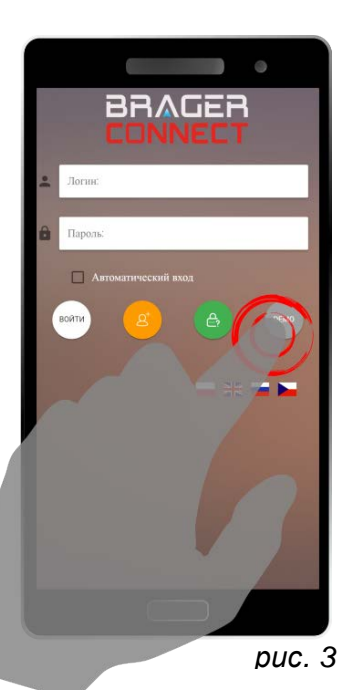

**ВНИМАНИЕ!!! -** Также, можно присвоить номер DEV ID учетной записи после установки приложения во вкладке настройки.

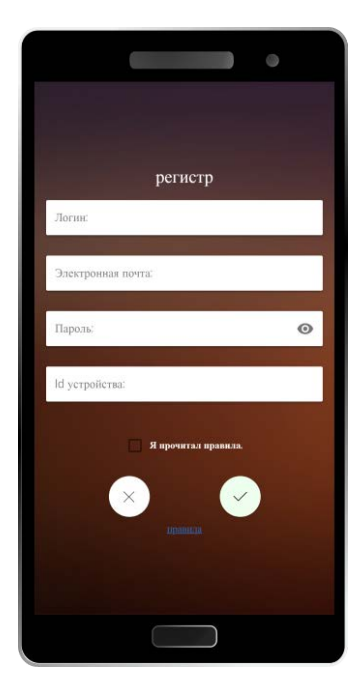

Если все поля формы заполнены правильно, нажмите кнопку, в результате чего на указанный адрес будет отправлено письмо со ссылкой, активирующей аккаунт. Последним шагом является проверка созданной учетной записи, которая выполняется нажатием на ссылку активации, отправленную на электронный почтовый ящик.

#### *5.3. Использование приложния*

Все доступные модули отображаются на главном экране в одной прокручивающейся колонке, их количество зависит от количества модулей, активных в контроллере. Главный экран состоит из графиков и названия активного модуля, отображения текущей температуры на котле, установленной температуры и иконок состояния, сигнализирующих о работе отдельных устройств.

*рис.4*

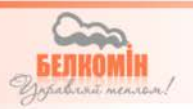

#### Всплывающее меню

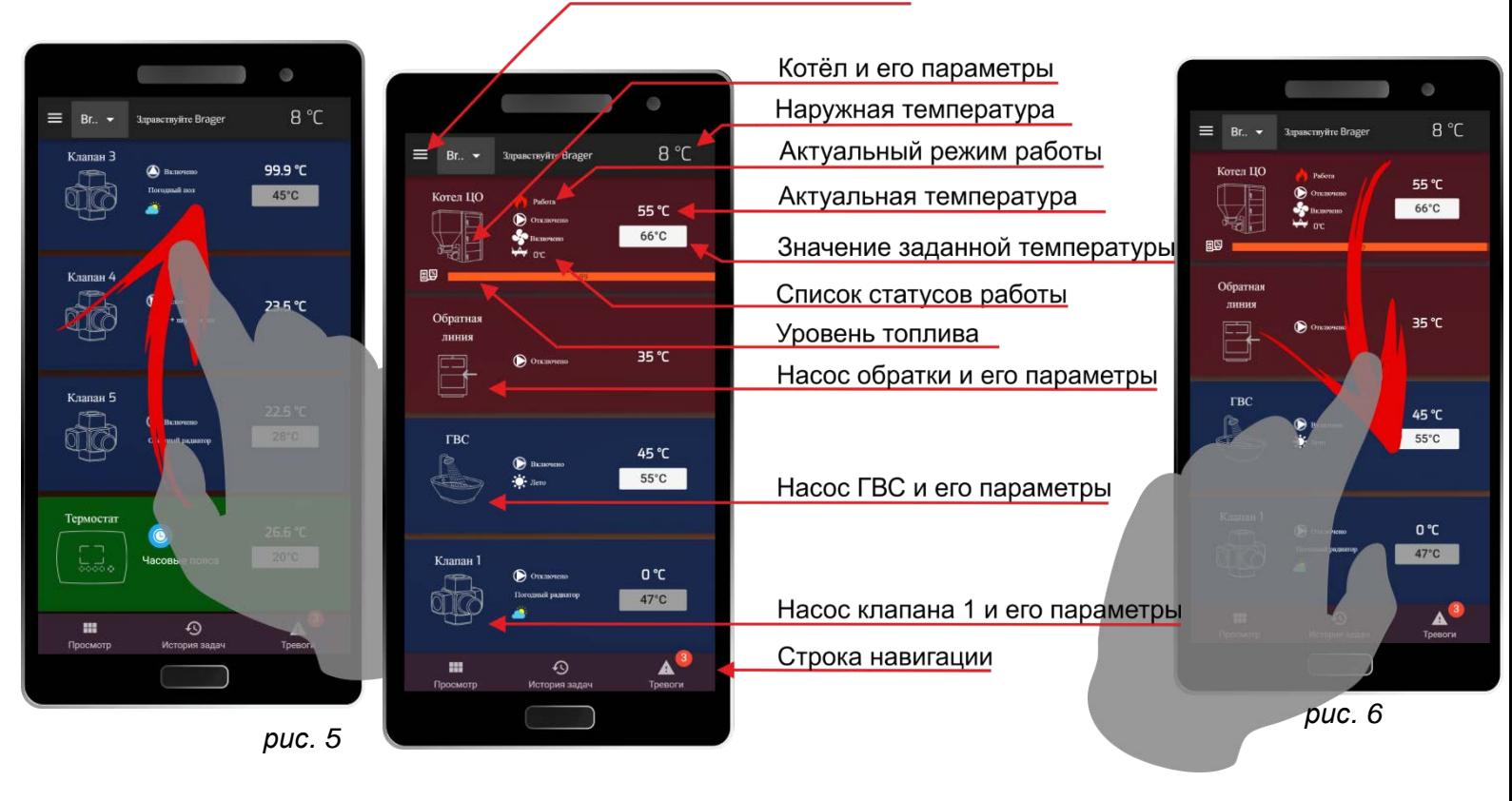

Для переключения экрана на следующие активные модули достаточно прокрутить экран вверх или вниз (Рис.5), (Рис.6).

Параметр настройки температуры устанавливается нажатием на экран дисплея, на котором отображаются значения настройки температуры (рис.7), устанавливается нужное значение температуры и подтверждается изменение (рис.8).

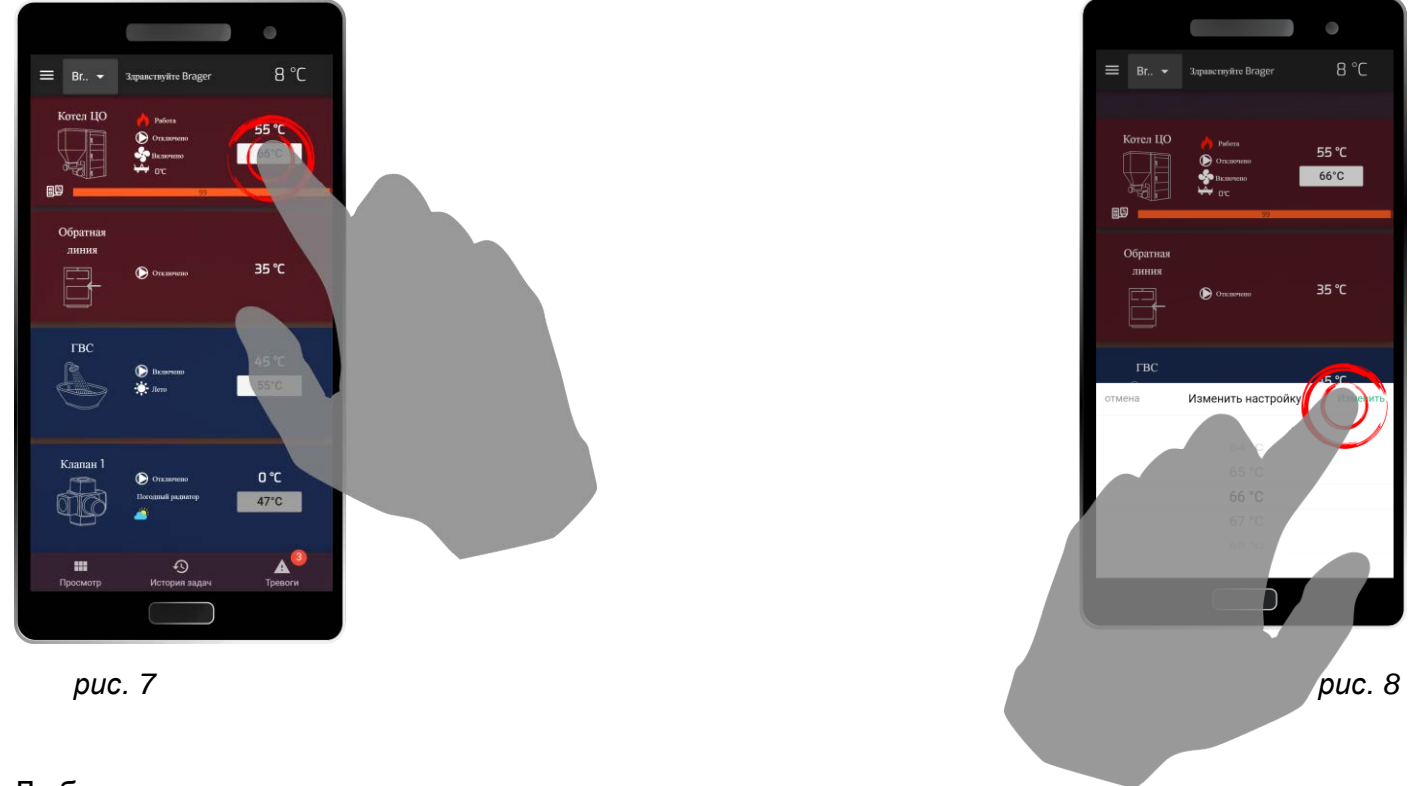

Любое изменение значения температуры, сделанное через приложение, непосредственно влияет на параметры, отображаемые в контроллере.

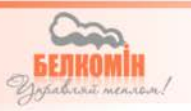

#### *5.4. Всплывающее меню*

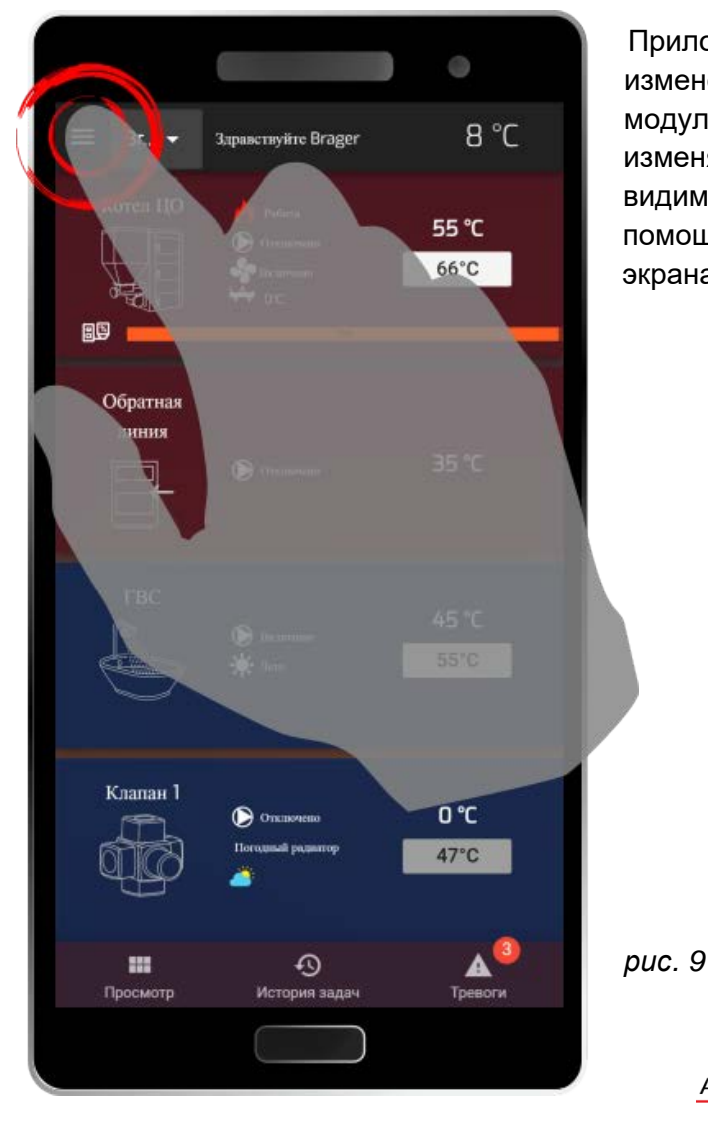

Приложение дополнено возможностью внесения изменений в параметры работы котла и активных модулей. В зависимости от типа пользователя изменяются разрешения и, соответственно, количество видимых параметров. Всплывающее меню запускается с помощью иконки, расположенной в левой верхней части экрана (рис.9).

На рисунке 10 показано всплывающее меню, которое содержит список активных модулей, запущенных в контроллере, и общее меню, содержащее параметры контроллера, расширенные настройки контроллера, тревоги и блок конфигурации, отвечающий за добавление и совместное использование модуля с другими пользователями.

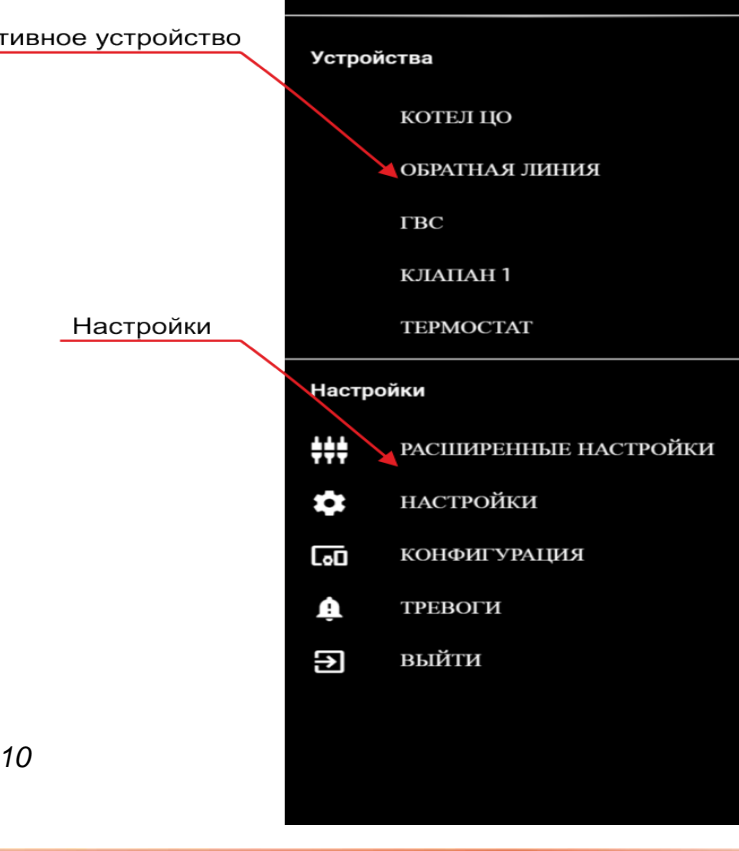

*рис. 10*

#### 5.5. Добавление модулей и прав

Вкладка "Конфигурация" во всплывающем меню предназначена для комплексного управления доступными интернет-модулями и позволяет:

- добавление новых модулей к существующей учетной записи,  $\bullet$
- сделать модуль доступным для других пользователей и предоставить им права
- удаление модулей и доступа к ним

Имея активный интернет-модуль и права владельца, возможно добавление новых пользователей (рис.11) и предоставление им соответствующих полномочий. Список пользователей с присвоенными им полномочиями виден в нижней части экрана (рис.12).

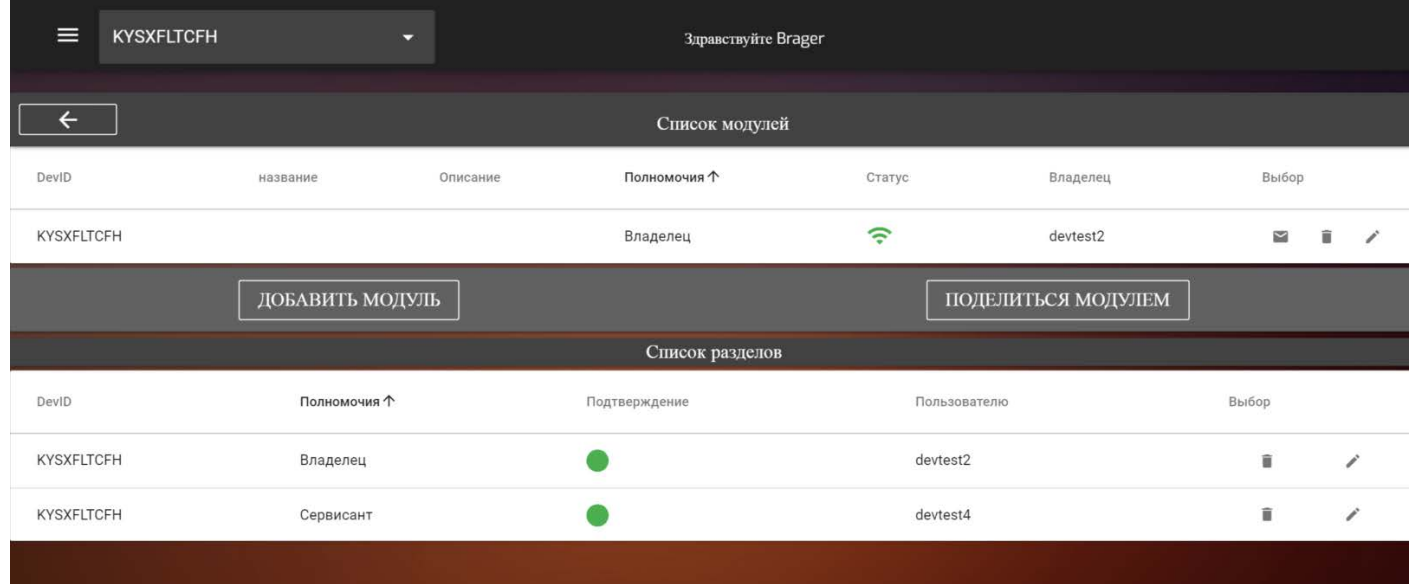

#### puc. 11

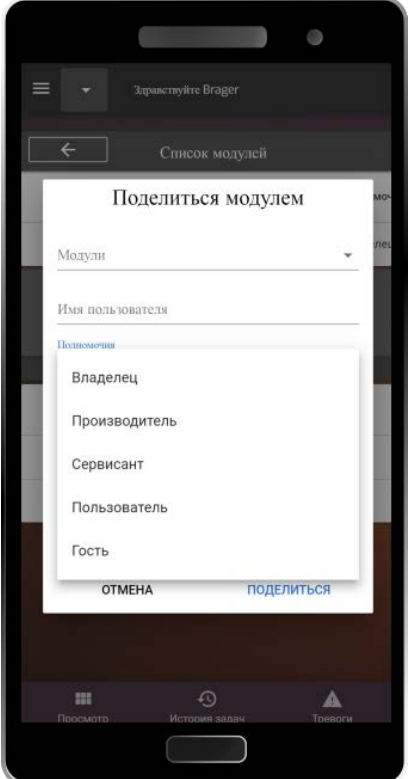

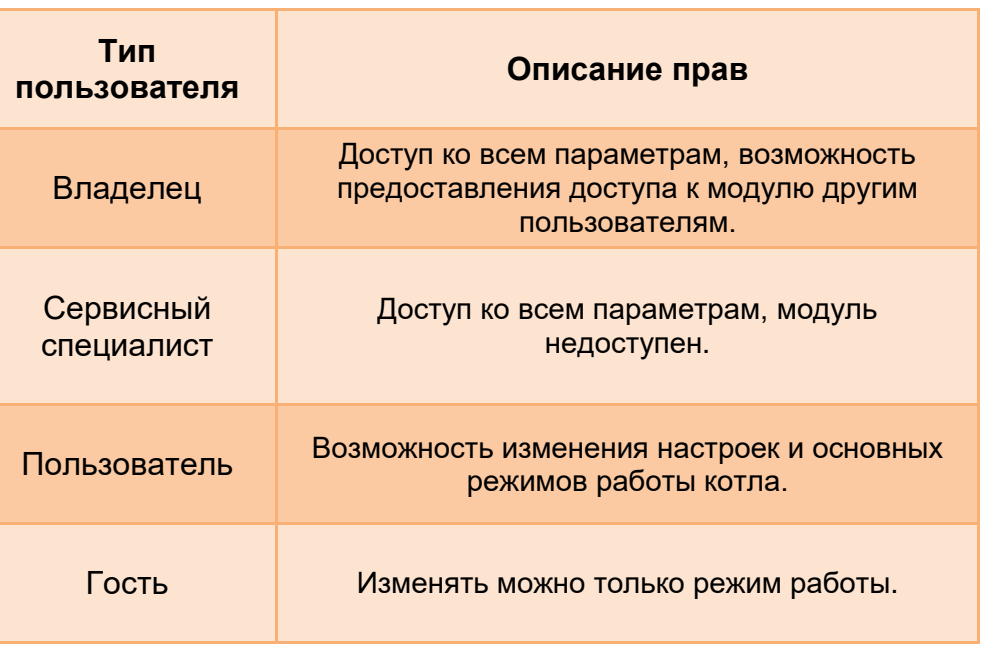

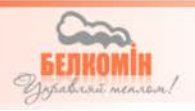

puc. 12

# *6. Характеристики устройства*

#### *6.1 Условия работы и параметры электропитания*

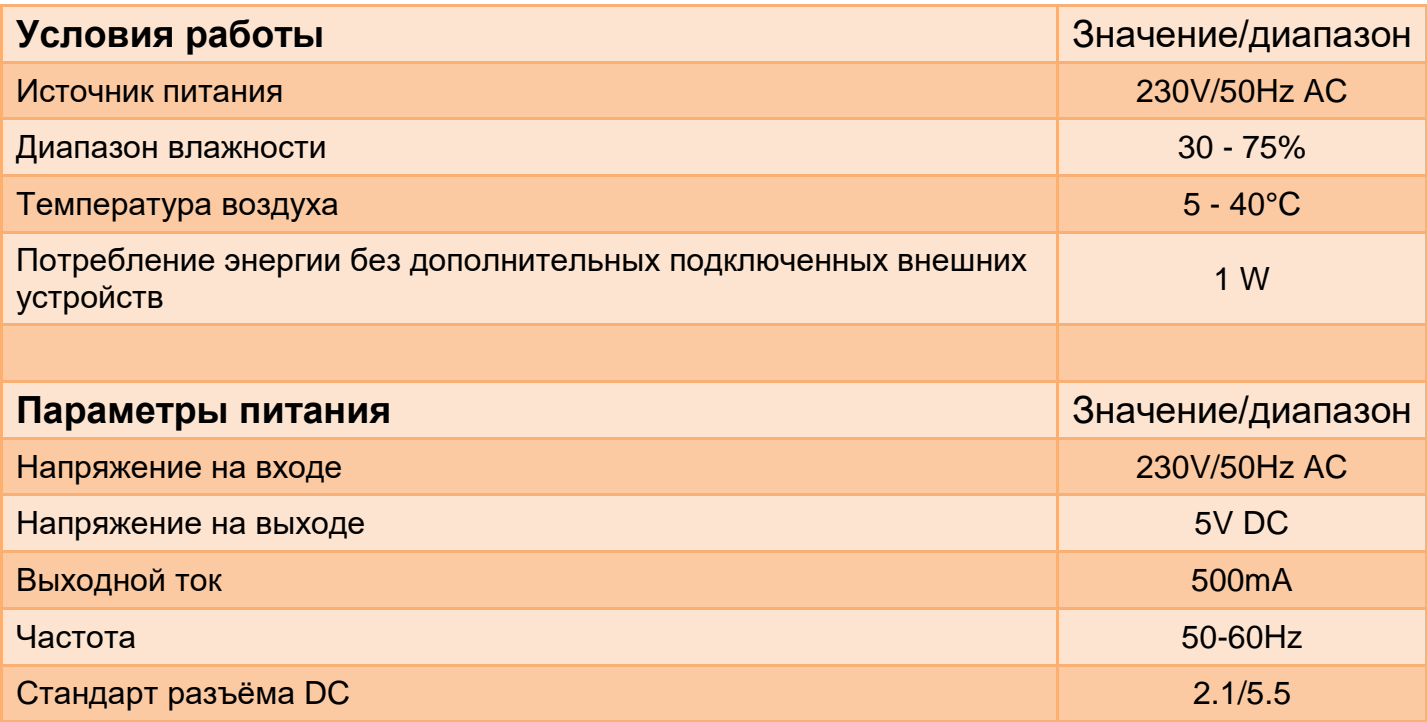

#### *Утилизация использованного электрооборудования*

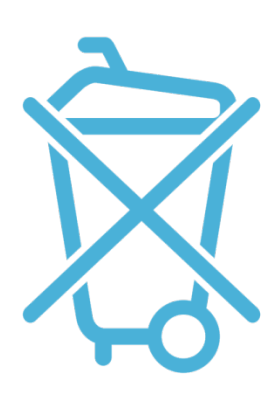

Забота об окружающей среде имеет для нас первостепенное значение. Осознание того, что мы производим электронные устройства, обязывает нас утилизировать использованные электронные компоненты и устройства безопасно для природы. Поэтому компания получила регистрационный номер, присвоенный главным инспектором по охране окружающей среды.

#### **000002627**

Символ перечеркнутого мусорного контейнера на колесах на изделии означает, что изделие не должно утилизироваться в обычные мусорные контейнеры. Разделяя отходы для вторичной переработки, мы помогаем защитить окружающую среду. Вы несете ответственность за доставку вашего использованного оборудования в специально предназначенный пункт сбора для V. 1.00 переработки отходов электрического и электронного оборудования.

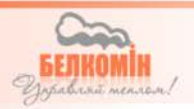

# *Содержание*

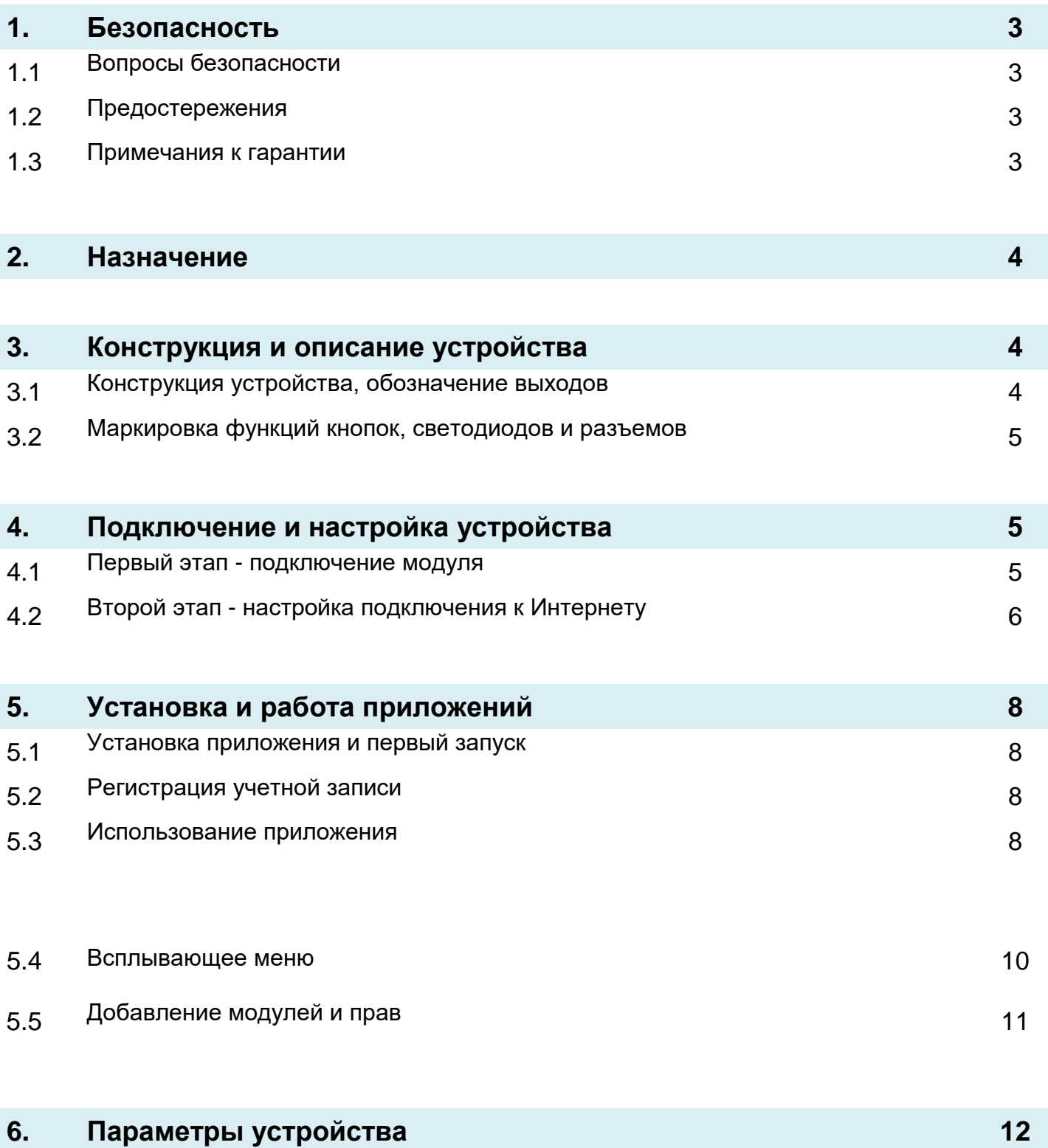

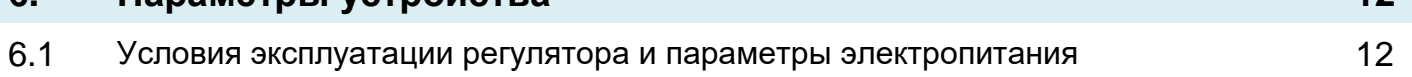

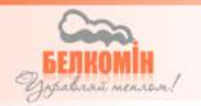

#### **Условия гарантии и условия обслуживания**

Предоставление гарантии зависит от правильного использования в соответствии с инструкцией по эксплуатации.

**1.** Гарантия на надлежащую работу оборудования предоставляется сроком на 24 месяца, но не дольше чем 36 месяцев со дня изготовления. Датой, начиная с которой действует гарантия, является дата выдачи документа о покупке, записанная в Гарантийном талоне.

**2.** Дефекты, выявленные в течение гарантийного срока, будут бесплатно устранены службой сервиса ООО «Белкомин»

**3.** Гарантия распространяется на неисправности оборудования, вызванные дефектными деталями и/или производственными дефектами.

**4.** Дефектное оборудование для проверки качества должно быть отправлено (после получения согласия производителя) на адрес сервисного специалиста ООО «Белкомин» Посылки, отправленные почтовым курьером наложенным платежом, не принимаются сервисом. Условия приема оборудования на ремонт: внимательно проверьте неисправное оборудование и опишите вид повреждения. Описание повреждения вместе с поврежденным оборудованием и гарантийным талоном, необходимо предоставить сервисной компании.

**5.** Любые дефекты или повреждения оборудования, выявленные в течение гарантийного срока, будут бесплатно устранены в течение 14 рабочих дней, но в обоснованных случаях этот срок может быть продлен, но не более чем на 30 дней со дня доставки в сервис завода по адресу: РБ, 231741 Гродненский р-н д. Новая Гожа д.6. Обслуживающая команда не несет ответственности за время доставки/приема оборудования (время доставки по почте).

**6.** Гарантия не распространяется на повреждения и дефекты, возникшие в результате: ненадлежащего или несоответствующего инструкции по эксплуатации пользования, самостоятельного ремонта, изменений, модификаций, регулировок или конструктивных изменений, сделанных Клиентом/Пользователем.

**7.** Претензии по гарантии и вопросы, касающиеся регулятора, должны быть адресованы производителю.

При покупке необходимо проверить комплектность оборудования

После продажи котла, предприятие-изготовитель не принимает претензии по некомплектности оборудования.

**8.** После завершения ремонта, оборудование передается Клиенту через Польское почтовое отделение (за счет сервисного специалиста) или в точке продажи.

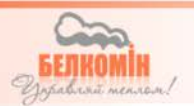

## **Примечания к гарантийному ремонту**

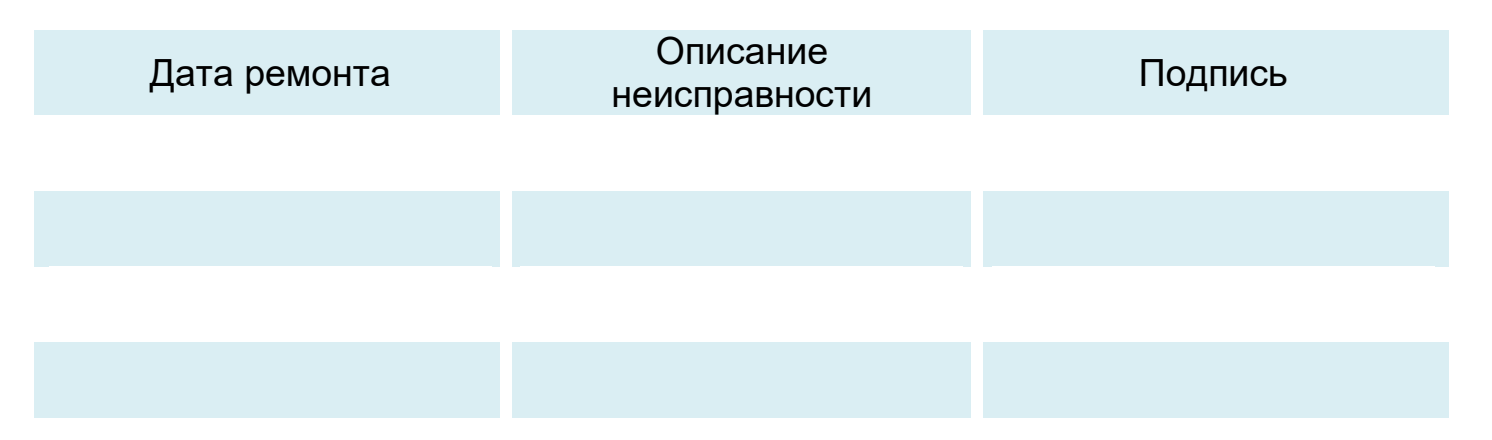

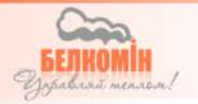

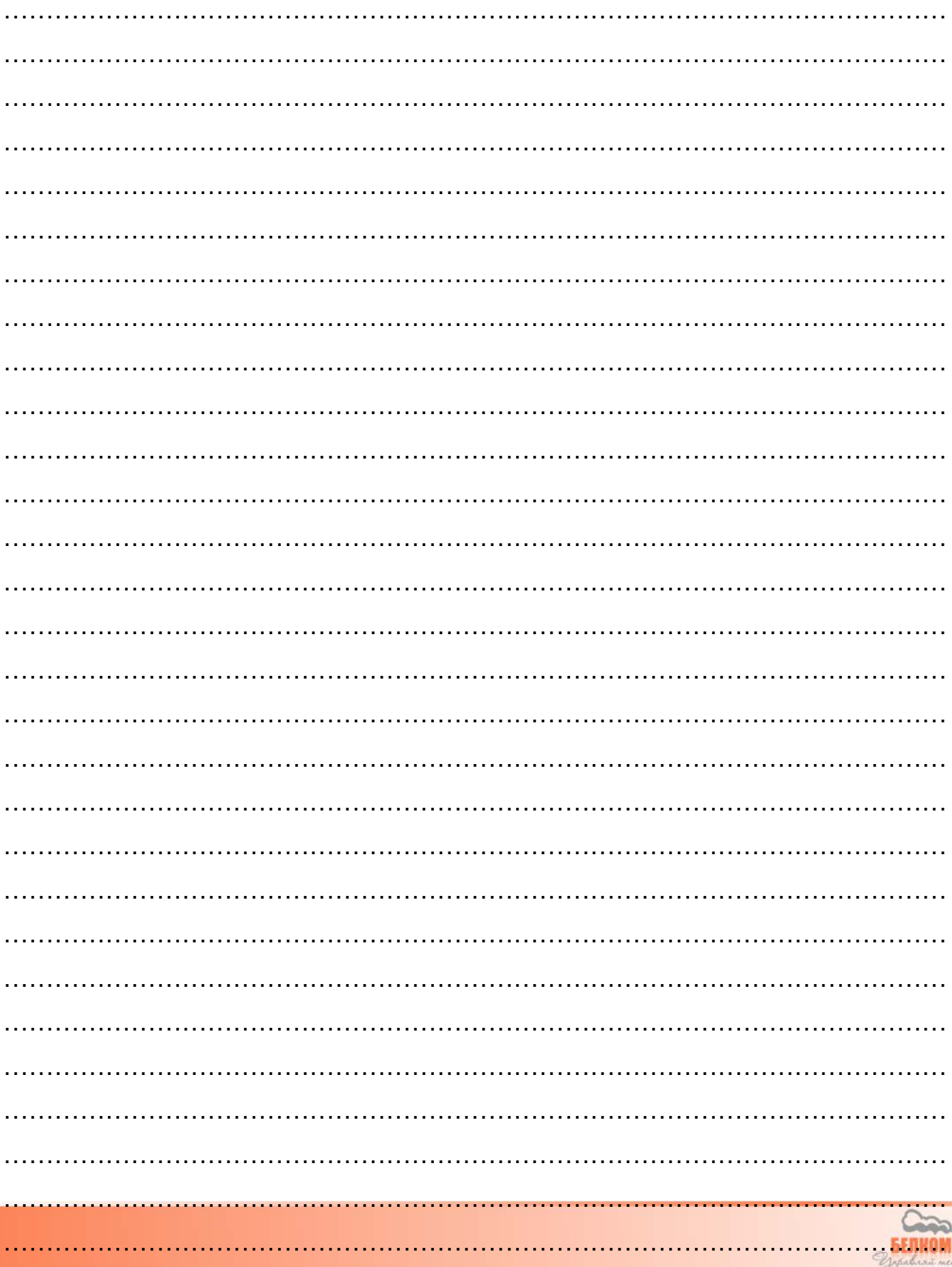

### Заметки

İĸ

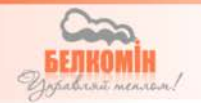

# **Гарантийный талон устройства**

……………..….…...…. модель и серийный номер ……………..….…...….

Дата выпуска

……………..….…...…. (Дата продажи)

……………..….…...…. (Печать продавца)

Претензии по гарантии и вопросы, касающиеся регулятора

необходимо направлять производителю:

231741. Республика Беларусь, Гродненский р-н,

д. Новая Гожа, 6

[www.belkomin.com](http://www.belkomin.com/)

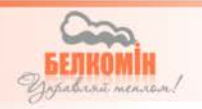

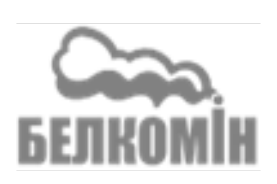